## Adjusting Revit® for 4K Displays

Some add-ins for Revit may not appear correctly when using a 4K display, especially in cases where the primary screen is not set to 100% scaling.

There are 2 approaches which may quickly resolve this:

- 1) Tell the 4K monitor to run at 1920 x 1080 (or any other resolution) **at 100% scaling**
- 2) Adjust how only Revit is launched and handles 4K displays

## **Method 1:**

Right-click on the desktop and select Display settings:

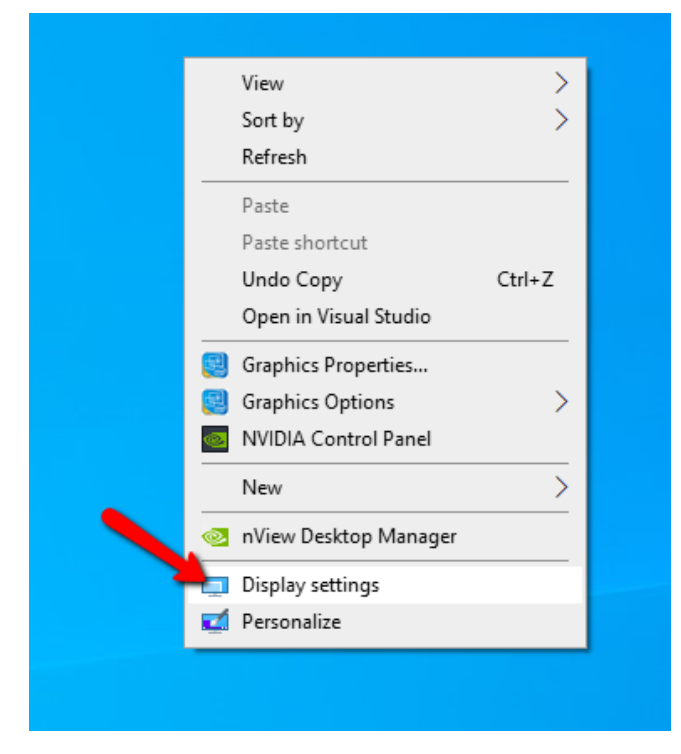

Click on the representation of the 4K monitor (click the "Identify" button if you're not sure):

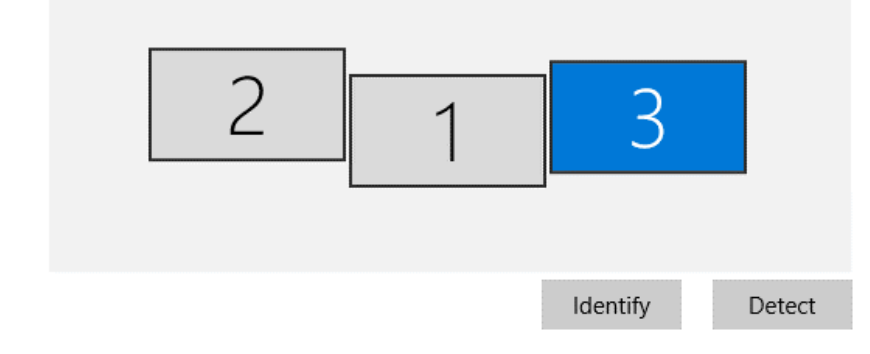

Set the Display resolution you like and, most importantly, **set the scaling to 100%** --

## Scale and layout

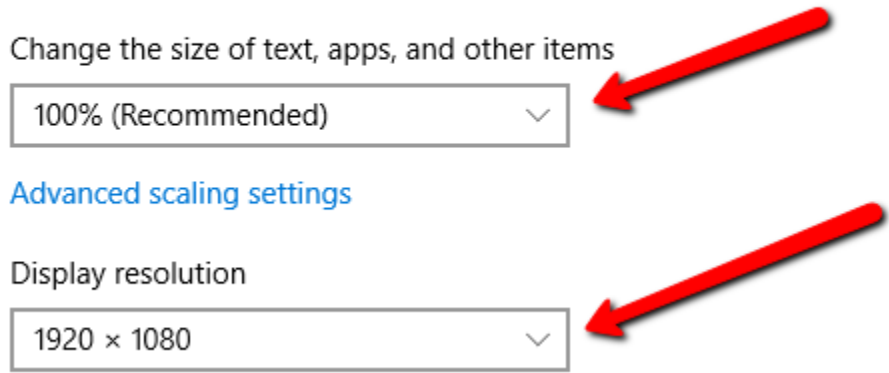

You must log out and log back in for this change to take effect.

## **Method 2:**

Adjustments can be made to how Revit is launched which should correct these display issues.

With no Revit sessions running, right-click on the icon that launches Revit and select Properties:

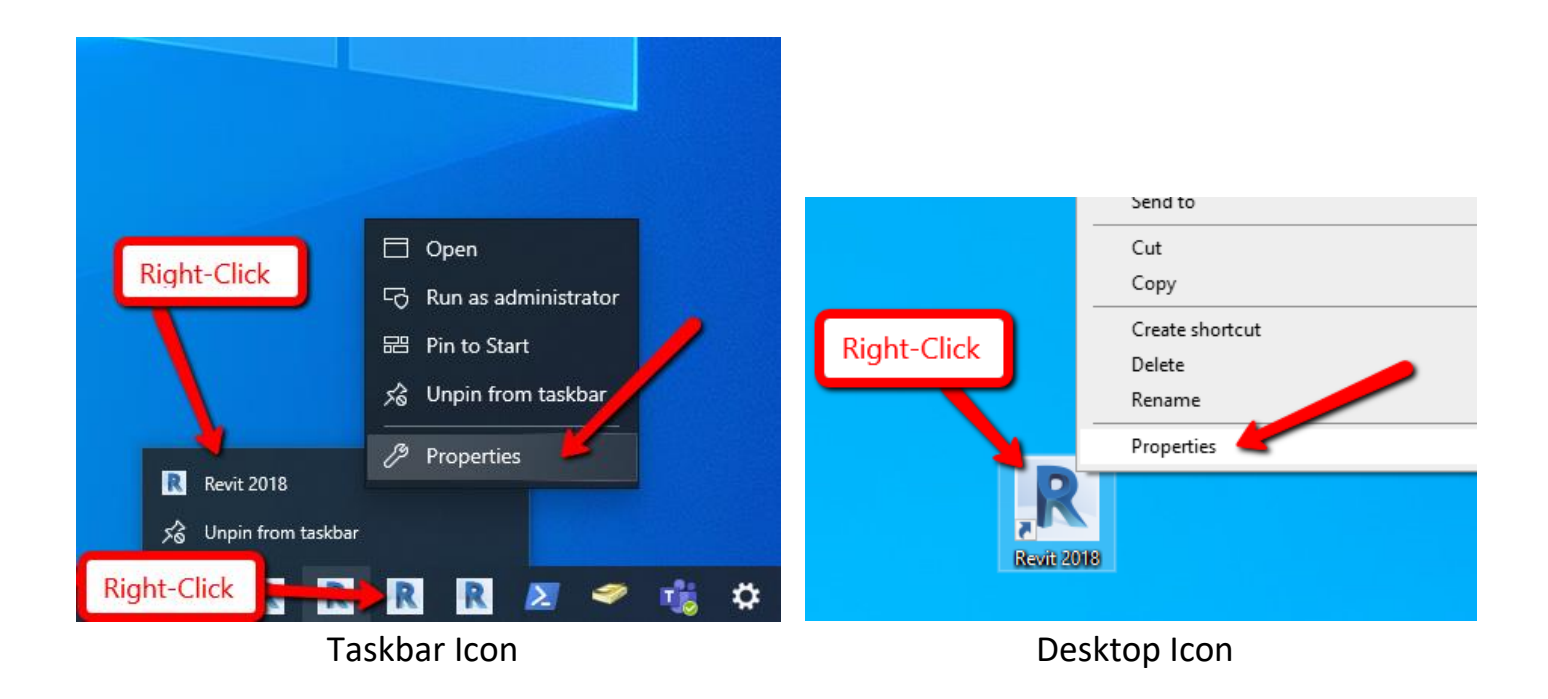

On the next screen, select the Compatibility tab and click on "Change settings for all users" button at the bottom:

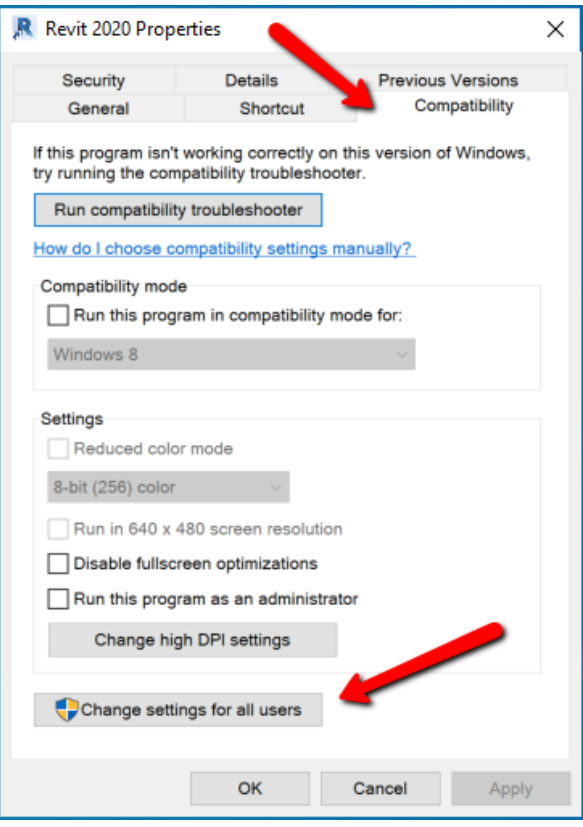

Near the bottom of the next screen, click on the "Change high DPI settings" button:

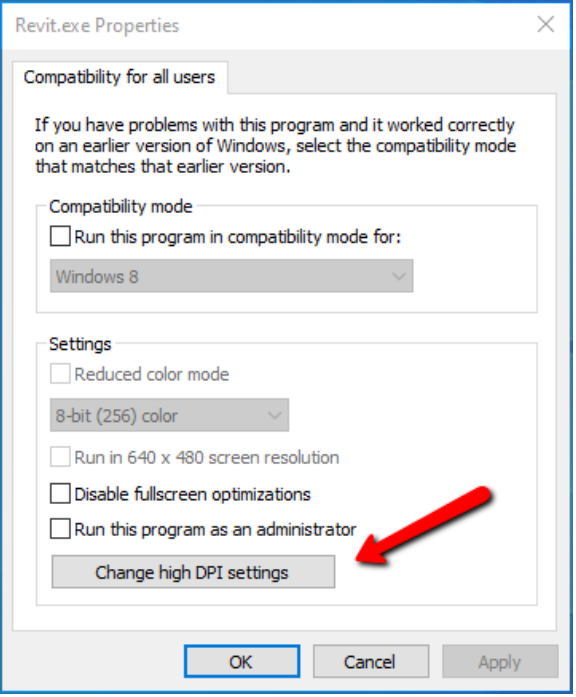

On the last screen, check the "Override high DPI scaling behavior. Scaling performed by:" checkbox and select **System**

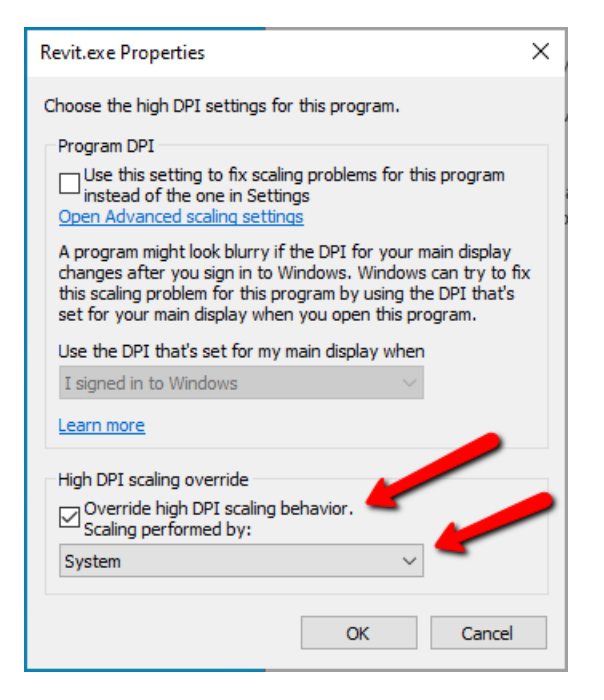

Click OK on each dialog to save the settings.